# **Department Head Accessing and Completing the Faculty Evaluation and Workflow – Dean Review and Evaluation Finalization**

This guide instructs Department Heads on the following steps: Submitting the completed draft evaluation to the Dean for review; returning the completed evaluation to the faculty for finalization; and evaluation meeting, signatures, and final submission.

#### USE CHROME AS YOUR BROWSER

#### **Submitting for Dean Review**

1. The Dean reviews completed draft evaluations and provides feedback to the DH outside of OnBase. After review of the evaluation, the Dean will route the evaluation back to the DH to finalize (and revise based on feedback if needed). The DH will receive an email notification:

FDR/Evaluation Returned from Dean: Melanie Barnhart

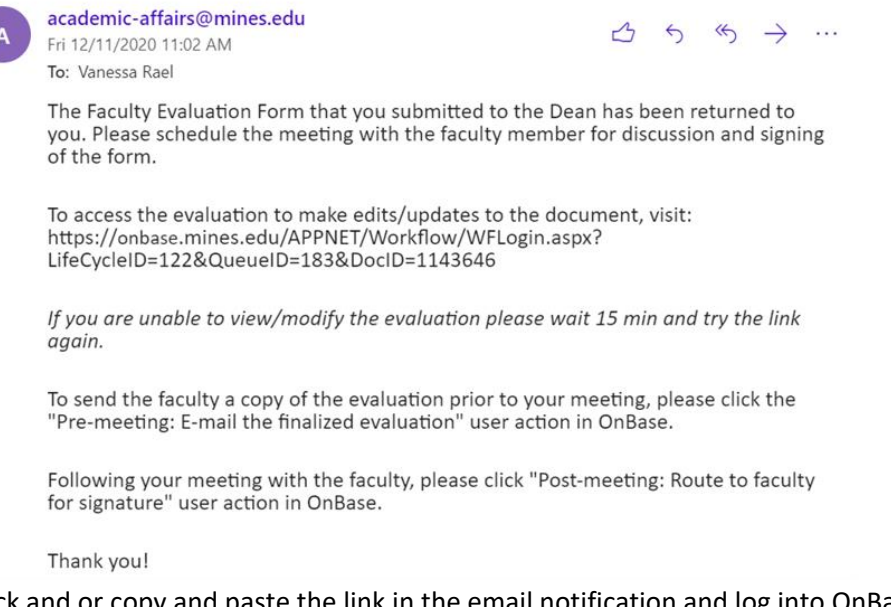

- 2. Click and or copy and paste the link in the email notification and log into OnBase. That faculty member's evaluation should now be in the following queue: "Dept Head Finalize Evaluation Queue."
- 3. The DH should be able to edit all fields in the evaluation form (including the faculty narrative boxes, self-assessment ratings, and attachments). Changes to the faculty content should only be made with the faculty member's knowledge and consent.
- 4. Make any corrections/changes necessary based on feedback from the Dean. Save the evaluation by clicking the "Save Evaluation" button at the bottom.
- 5. Once saved, the DH has access to two user action buttons above the evaluation form:

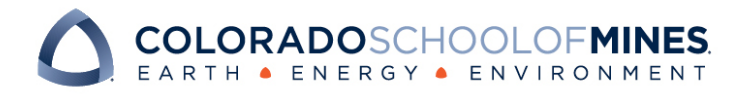

## OnBase Quick Reference Guide

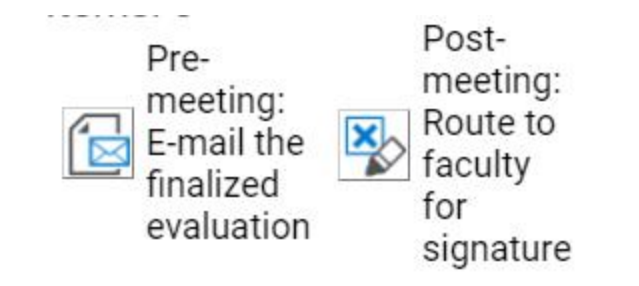

6. Select the "Pre-meeting: Email the finalized evaluation" user action button, which will send the faculty member an email (and copy the DH) linking to the evaluation as saved in Step 4. This link connects to a copy of the evaluation that cannot be edited by either the faculty member or DH.

Faculty/Department Head Meeting: Review your evaluation

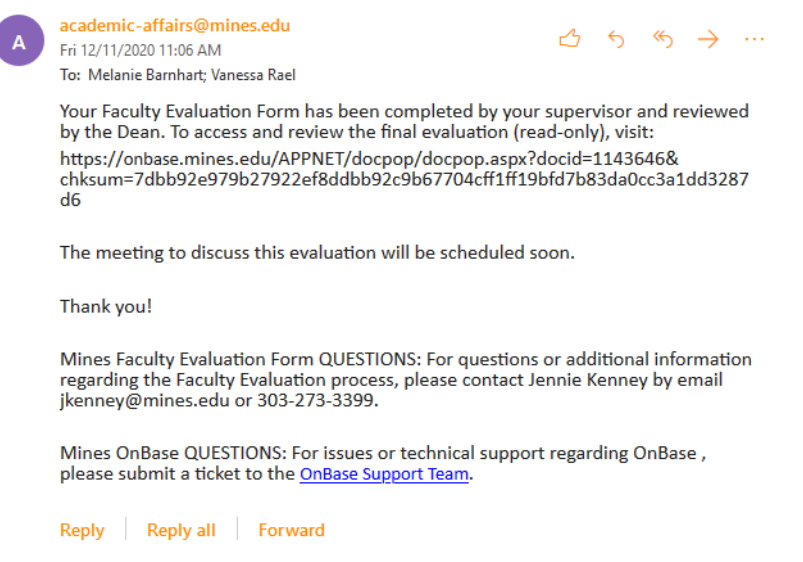

7. Once the evaluation link has been emailed, the DH should reach out to the faculty member outside of OnBase to schedule a meeting to discuss the evaluation.

## **Meeting with Faculty Member, Signing the Evaluation, and Final Submission**

Perform the following steps to discuss the evaluation with faculty member, make any needed revisions, and submit the evaluation.

- 1. During the evaluation meeting, the DH can access an editable version of the faculty evaluation via OnBase to make revisions. Follow the email link from the email you received after the Dean returned the evaluation or log into OnBase and select the "Dept Head Finalize Evaluation Queue." Be sure to save the document if any changes were made.
- 2. The DH can change any content, but should have the faculty member's consent to change faculty-submitted content. Note that the faculty member is locked from making any revisions.

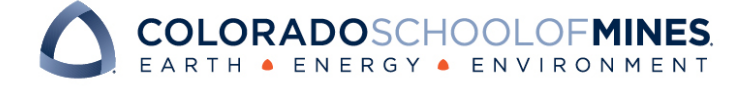

3. Once any final revisions have been saved, the DH can route the finalized document for faculty signature by selecting the "Post-Meeting Route to Faculty for Signature" user action, circled below:

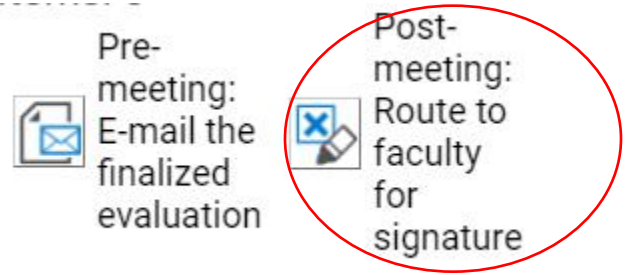

4. Once the DH clicks the user action circled above, the DH can refresh their queue to find additional faculty evaluations to complete. To refresh the queue, click "Life Cycle View" and then select "AA1: Department Head Finalized Evaluation Queue."

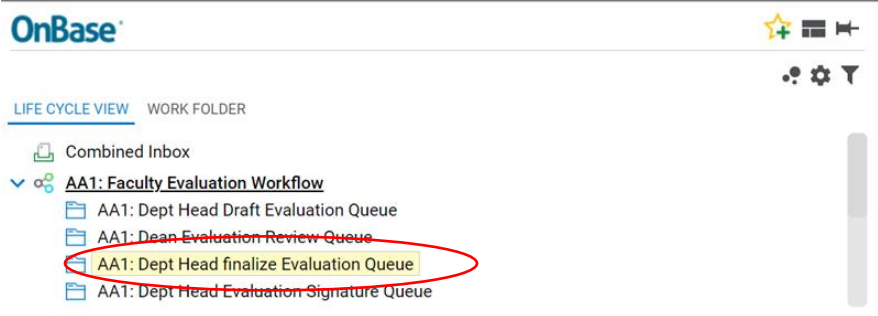

5. For finalized evaluations that have been routed to the faculty member for signature, that faculty will have seven days to sign and submit the finalized evaluation. During that window, the faculty member will receive daily notification reminding them to sign and submit the evaluation. If they do not sign within the seven-day window, the evaluation will auto-route to the DH for signature, indicating that it is "Unsigned" by the faculty member and providing a time stamp when the form was auto-submitted. Once the evaluation has been submitted, the DH will receive the following email notification:

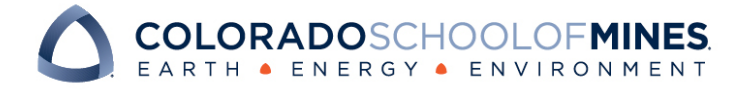

#### OnBase Quick Reference Guide

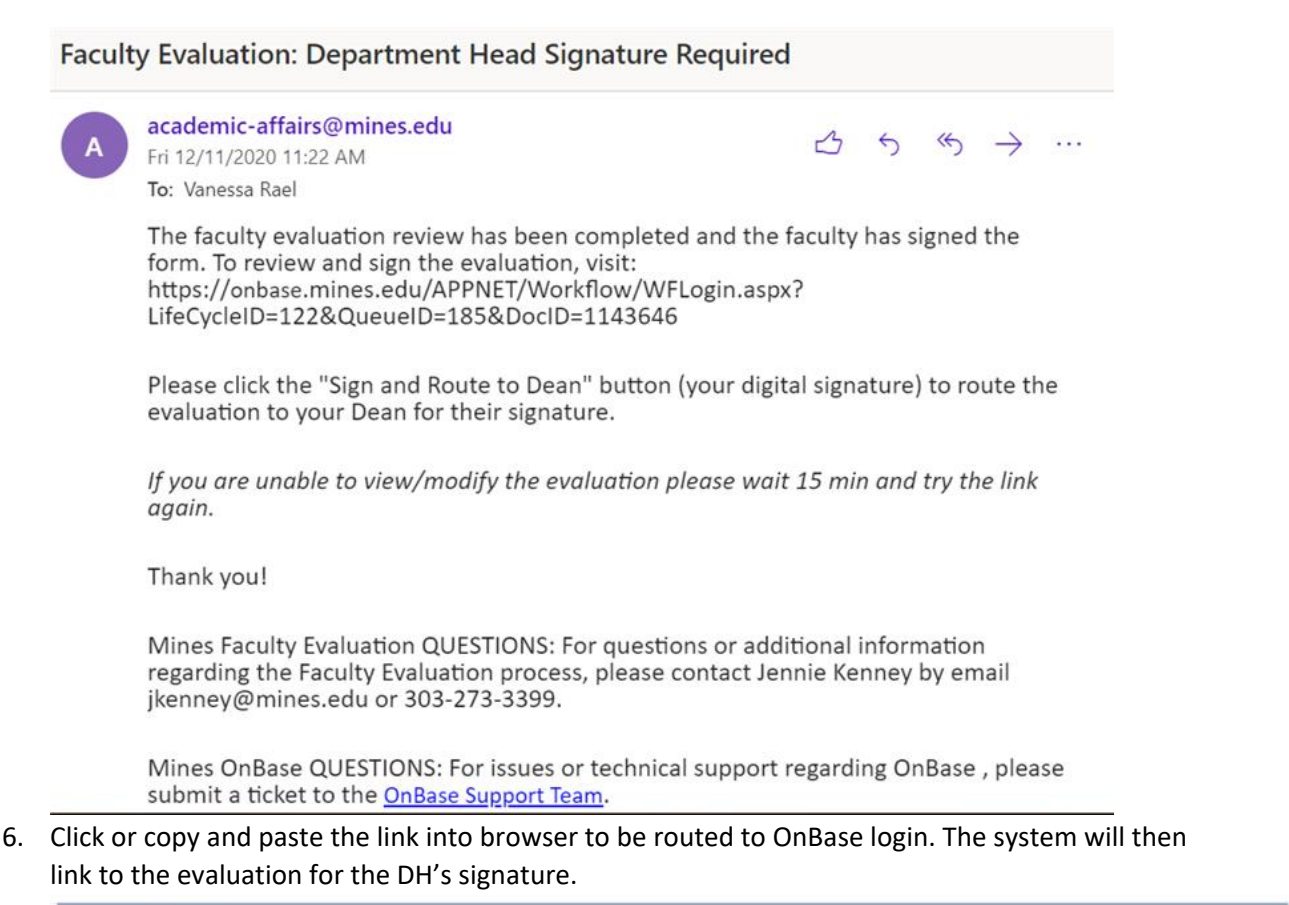

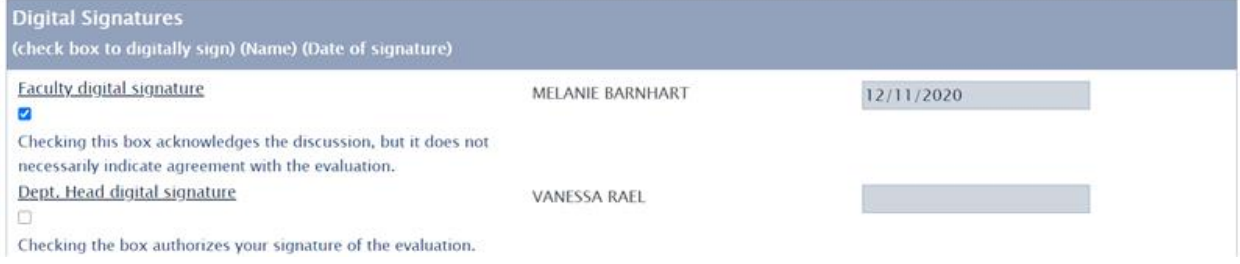

If the faculty member did not sign within the seven-day grace period or if they purposely chose not to sign, the signature pane on the form will look like this (faculty name and timestamp will be included, but are not shown below):

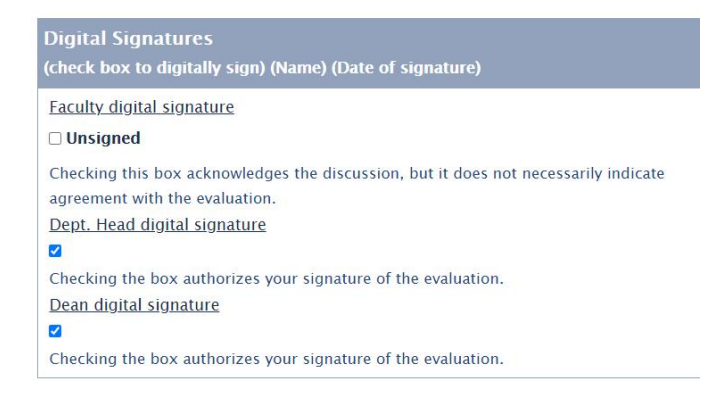

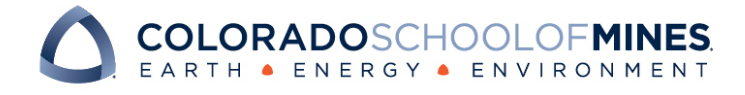

- 7. The DH should sign the evaluation by checking the signature checkbox. Once checked, the system will provide a timestamp. "Save" the signed evaluation.
- 8. To route the signed evaluation to the Dean, click the user-action button above the evaluation in the middle of the screen:

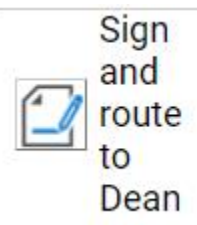

- 9. Once the DH has clicked the "Sign and Route to Dean" user action, the DH can refresh their queue to find additional faculty evaluations to complete. To refresh the queue, click "Life Cycle View" and then select "AA1: Department Head Finalized Evaluation" and move onto the next evaluation.
- 10. After the Dean signs the evaluation, the process is complete. An email notification will be sent to the faculty member and the DH with a link to review or download the completed, fully signed evaluation:

**Signed Evaluation for Melanie Barnhart** 

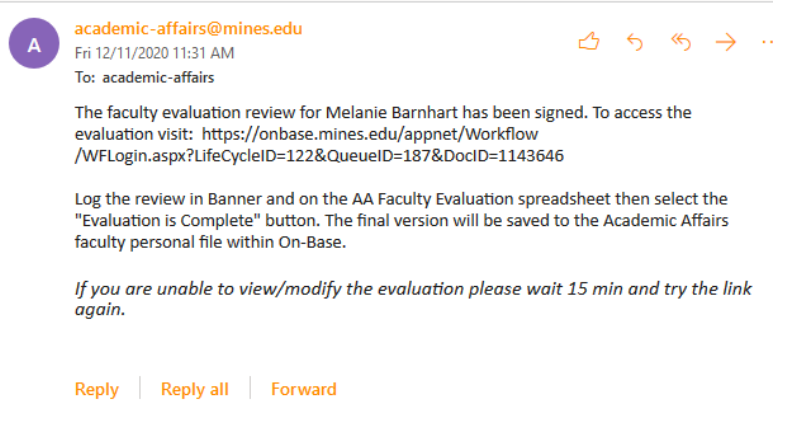

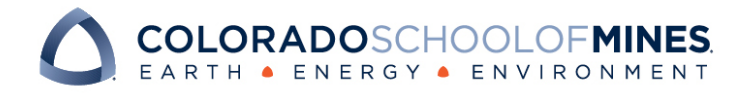